# *H5P Training Series:* 27—Audio Recordings

In this tutorial, you will learn how to use the H5P Audio Recorder to create an H5P sound file or WAV file. Because web browsers often do not support all file types, this tutorial also includes instructions for creating an MVA file using Microsoft Voice Recorder in Windows.

**Note:** If your computer cannot open an MVA file, download the supporting software from the Microsoft website. For more sophisticated audio editing, you may want to download a free program such as Audacity. For more information, visi[t https://youtu.be/-slhKP\\_Hi1A](https://youtu.be/-slhKP_Hi1A)

**IMPORTANT:** Many H5P activities appear differently in different browsers. The H5P community recommends Edge, Chrome, or FireFox for use with Audio Recorder. For troubleshooting tips, refer to the last section of this tutorial.

**IMPORTANT:** Be sure to abide by copyright laws when developing learning activities based on content you do not own. Please visit [http://www.loc.gov/teachers/usingprimarysources/copyright.html.](http://www.loc.gov/teachers/usingprimarysources/copyright.html)

#### **Table of Contents**

- 1. Overview of the H5P Audio Recorder
- 2. Creating a WAV file using the H5P Audio Recorder
- 3. Embedding the Recorder in a Web Page.
- 4. Uploading a WAV File
- 5. Creating an MVA file using Voice Recorder
- 6. Troubleshooting Tips

#### **1. Overview of the H5P Audio Recorder**

The H5P Audio Recorder provides a simple way to make voice or sound recordings.

**IMPORTANT:** Before creating any H5P element, turn on editing for your course site. Under the section or topic where the H5P element is to appear, click the **Add an activity** dropdown menu and choose **Interactive Content** from the list. Save your work periodically, and try out the features as you create them to help you understand how they function.

# **2. Creating a WAV file using the H5P Audio Recorder**

Before you begin, make sure your computer's microphone is working. The following steps walk you through the steps for creating a sound file in H5P.

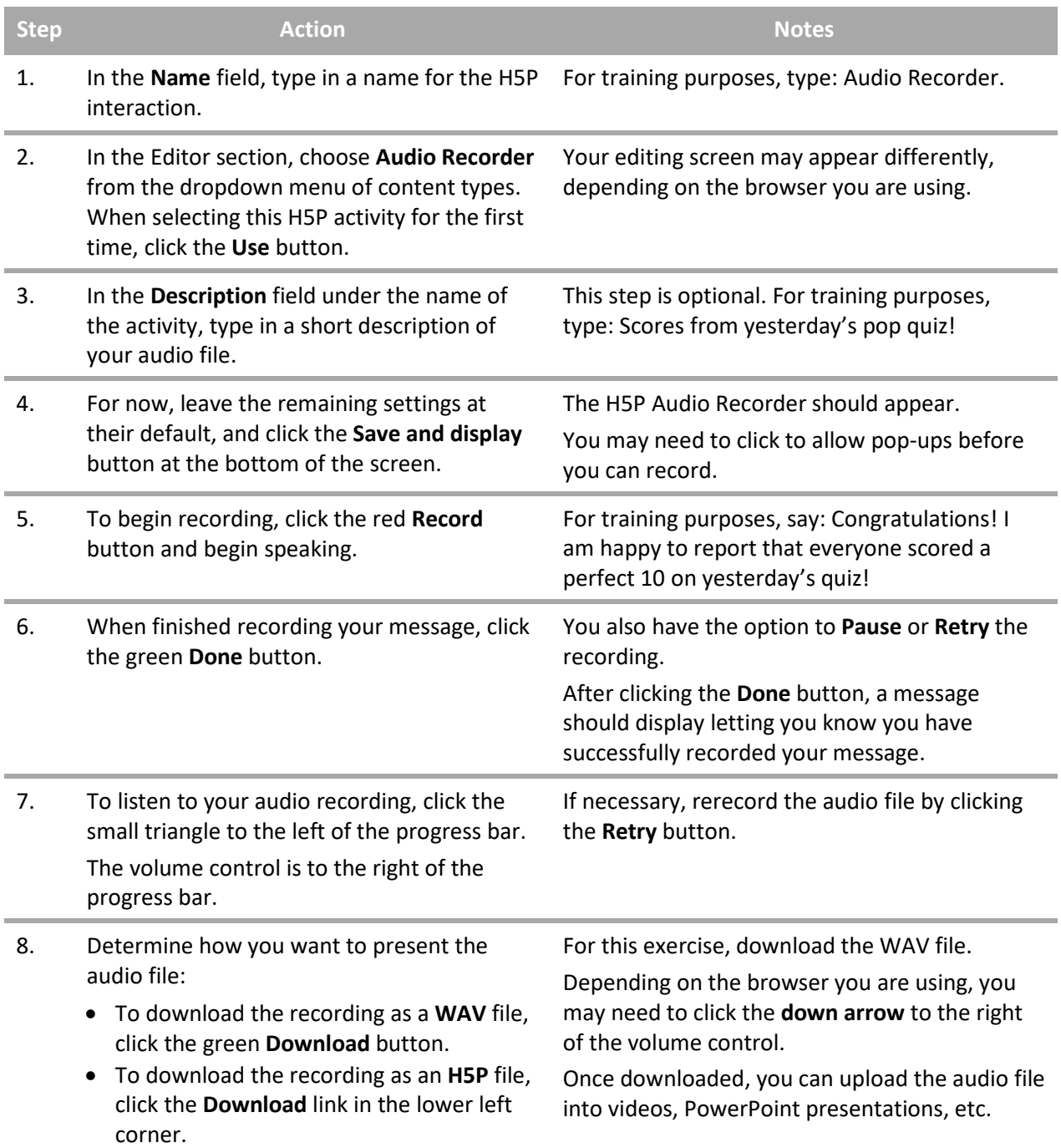

**IMPORTANT:** Remember the name of the WAV file and where you saved it.

### **3. Embedding the Recorder in a Web Page**

You also can embed the H5P Audio Recorder in a Moodle web page by clicking the **<>Embed** button in the lower left corner of the H5P Audio Recorder. You can use the recorder to create an assignment that requires students to make an audio recording. (For example, you could check the students' pronunciation of the Latin names of plants by asking them to record themselves.) However, students will need to download the audio file themselves and submit it to the instructor either through an Assignment page or by email, because the H5P Audio Recorder does not provide a way for students to upload files.

**Step Action Notes** 1. Click the **<>Embed** link in the lower left corner of the H5P Audio Recorder. 2. Set the size for the display window (if desired, and then copy the entire iframe code). For this exercise, copy the iframe code without specifying the size of the playback window. 3. Return to the main course page by clicking the link in the breadcrumb at the top of the page. Under the desired topic or section, click **Add a resource > Page**. 4. In the **Name** field, type in the name you wish For training, type: H5P Audio Recorder. to use 5. In the **Page content** field, click the **Toolbar Toggle** (button on the far left of the field window), and then click the **Edit HTML source** button (**<>**). 6. Paste the iframe code in the HTML source editor. When finished, click the **Update** button in the lower left corner. 7. Click the **Save and display** button at the bottom of the page. The H5P Audio Recorder should appear in the page you created.

Use the following instructions to embed the H5P Audio Recorder in a web page.

#### **4. Uploading a WAV File**

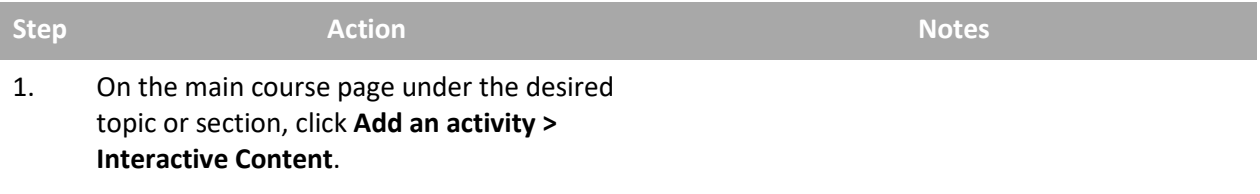

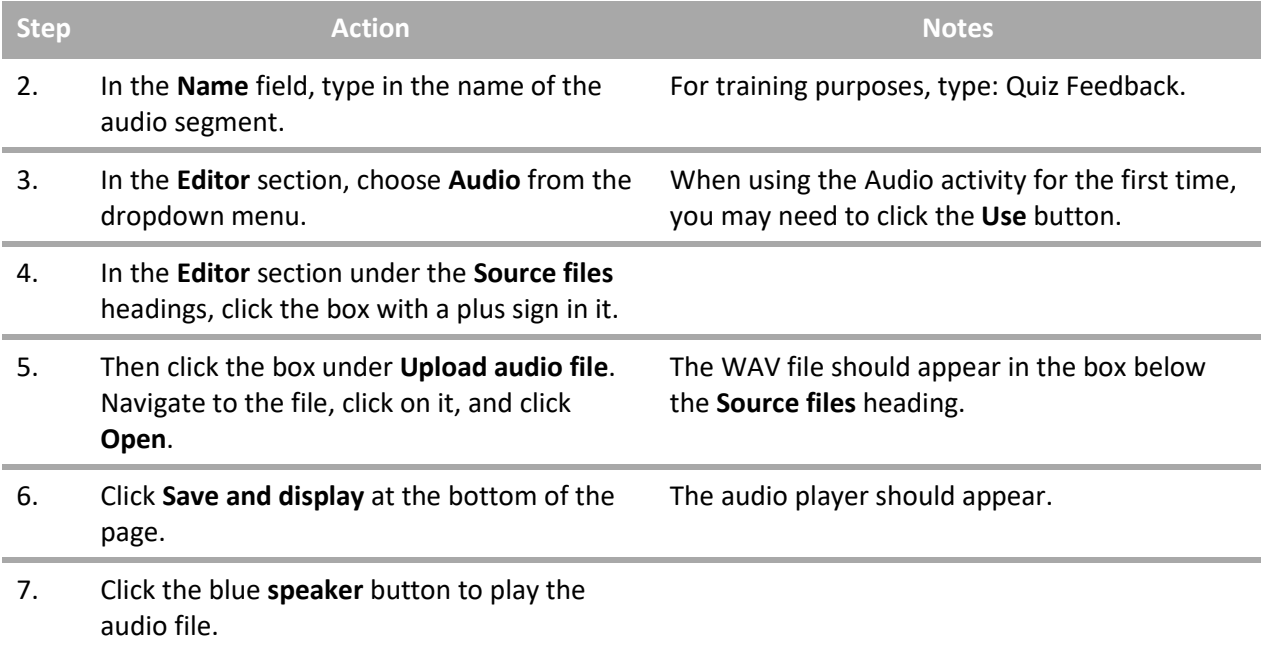

**IMPORTANT:** Be sure to test the multimedia elements you created for this tutorial.

#### **5. Creating an MVA file using Voice Recorder**

Voice Recorder is an app included with Microsoft Windows. It allows users to record audio files, such as lectures or vocal notes.

#### **VIDEO DEMONSTRATION:**

Watch this 5-minute video to see a demonstration of completing this task.

<https://youtu.be/qw95UFPapTo>

**NOTE:** Video demonstrations were not created by Oklahoma CareerTech.

The following steps walk you through the process of creating an audio file using Voice Recorder.

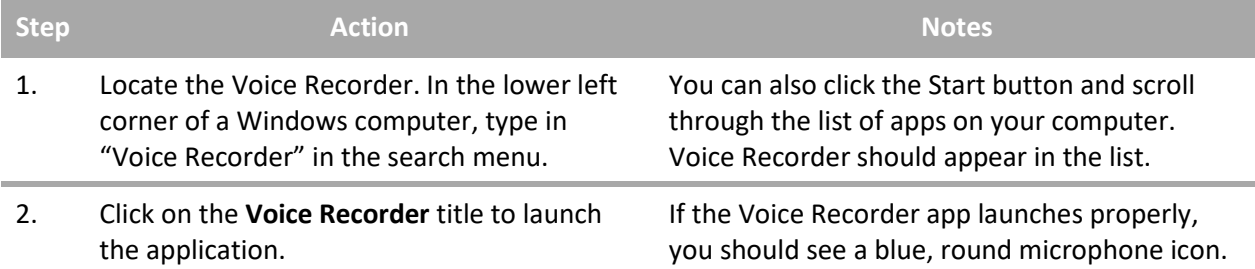

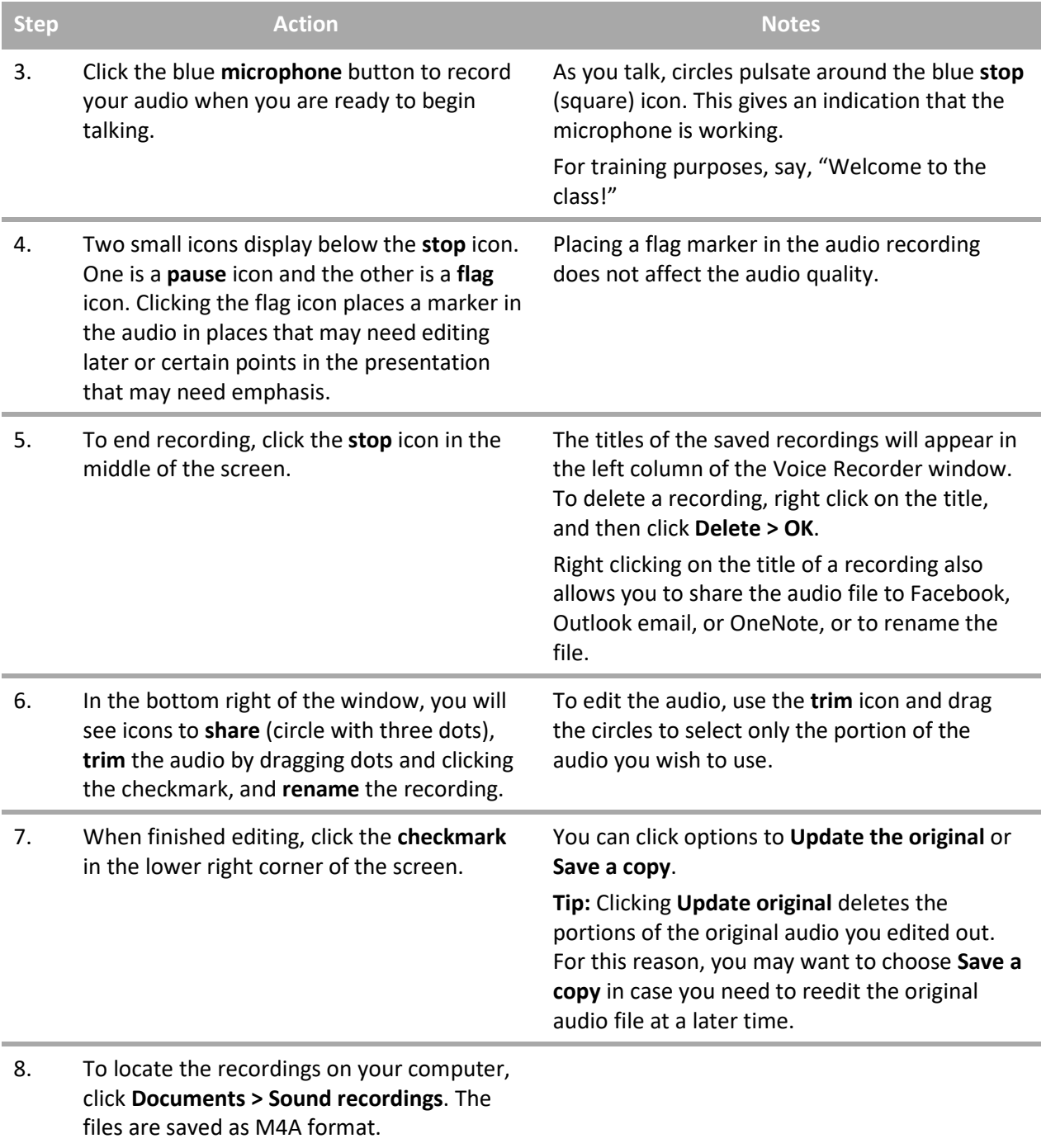

## **6. Troubleshooting Tips**

If your microphone doesn't work, right click the **Speaker** icon in the lower right corner of your Windows computer screen, and then click **Recording devices**. Make sure the microphone shows that it is working and the volume is on. Check the properties for the sound levels.

In the lower left corner of the Windows computer screen, click the **start** icon, and then click the **gear** icon for **Settings**. Click **Privacy > Microphone**, make sure **Let apps use my microphone** is switched to **On**. Also make sure the **Voice Recorder app** is switched to **On**.

For additional troubleshooting tips, see [https://youtu.be/ncO8vekrfao.](https://youtu.be/ncO8vekrfao)

*The Oklahoma Department of CareerTech offers many other free H5P tutorials, as well as an extensive series on how to use various Moodle plugins. Look for them on ctYOU.org.*